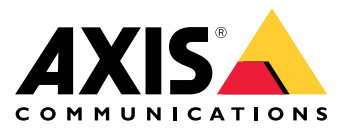

**AXIS Audio Manager C7050 AXIS Audio Manager Pro C7050 Mk II AXIS Audio Manager Pro <sup>4</sup>**

Manuale per l'utente

# Sommario

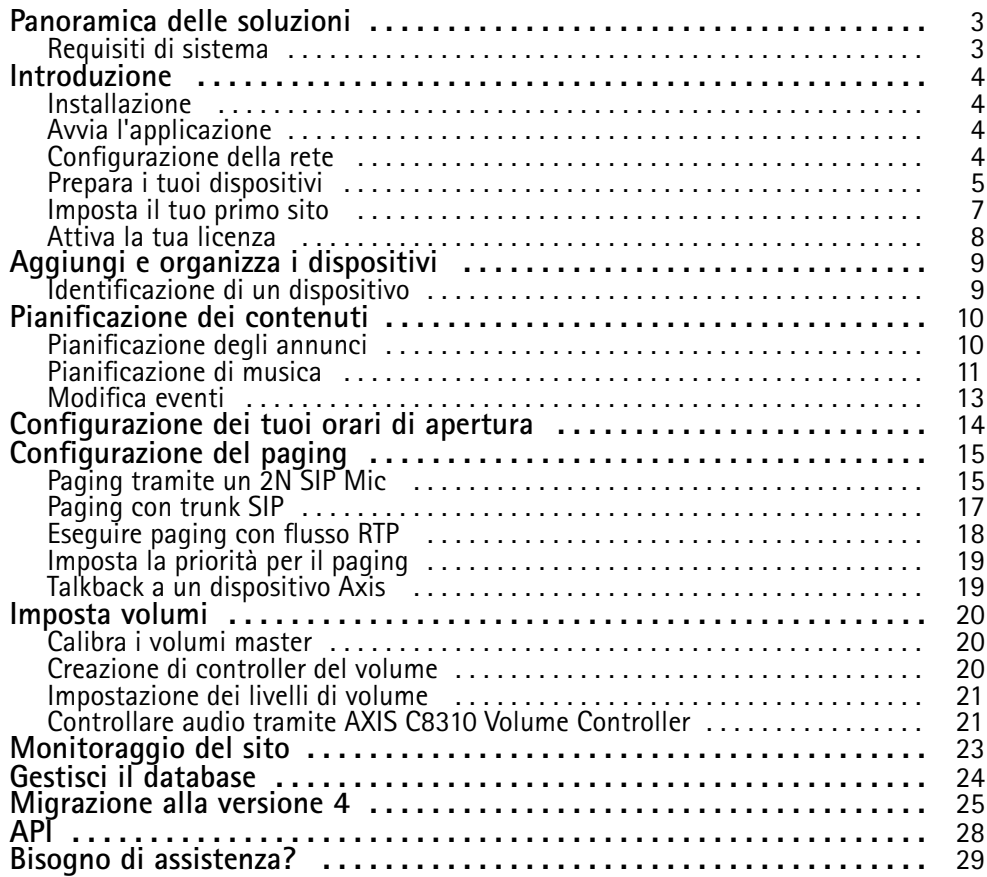

### <span id="page-2-0"></span>Panoramica delle soluzioni

## Panoramica delle soluzioni

Con AXIS Audio Manager Pro puo<sup>i</sup> eseguire il controllo di installazioni audio grandi <sup>e</sup> avanzate da un solo punto. È possibile impostare zone, sorgenti audio <sup>e</sup> programmazioni.

**Al momento stai usando AXIS Audio Manager Pro 3?**

- Per aggiornare alla versione 4, consultare *[Migrazione](#page-24-0) alla versione 4 alla pagina [25](#page-24-0)*.
- Per istruzioni su come usare il prodotto, consultare *AXIS Audio [Manager](https://help.axis.com/axis-audio-manager-pro-3) Pro 3 - Manuale per l'utente*

### **Requisiti di sistema**

Se **non** usi AXIS Audio Manager Pro C7050, consigliamo la seguente procedura per il tuo server:

- Processore: Intel® Core™ i3
- Memoria: 8 GB
- Archiviazione: SDD da 128 GB
- Sistema operativo: Microsoft Windows 10, Windows 10 IoT 2016 LTSB, Windows 11, Windows Server 2016, 2019, 2022
- Supporto della macchina virtuale: VMware ESXi, Microsoft Hyper-V <sup>e</sup> Microsoft Windows Datacenter con configurazione <sup>e</sup> risorse allocate in modo simile ai requisiti hardware minimi.

Browser raccomandati per il client:

- Chrome
- Firefox

### <span id="page-3-0"></span>Introduzione

### Introduzione

### **Installazione**

Installa AXIS Audio Manager Pro:

- 1. Andare <sup>a</sup> *[axis.com/products/axis-audio-manager-pro](https://www.axis.com/products/axis-audio-manager-pro#download-block)*.
- 2. Scarica ed esegui il file di installazione.

### **Avvia l'applicazione**

- 1. Nell'area delle notifiche Windows fai clic su <sup>&</sup>gt; <sup>&</sup>gt; **Open AXIS Audio Manager Pro Client (Apri AXIS Audio Manager Pro Client)**.
- 2. Immetti la password ed esegui l'accesso

### **Configurazione della rete**

Tutti i dispositivi vanno collegati allo stesso dominio multicast del server sul quale è installato AXIS Audio Manager Pro.

Lo streaming audio tra il server <sup>e</sup> tutti i dispositivi usa il multicast. L'intervallo predefinito è 239.0.0.0 - 239.0.0.254.

Assicurati di disporre di una larghezza di banda sufficiente. Ogni flusso multicast consuma un massimo di 443 kbps.

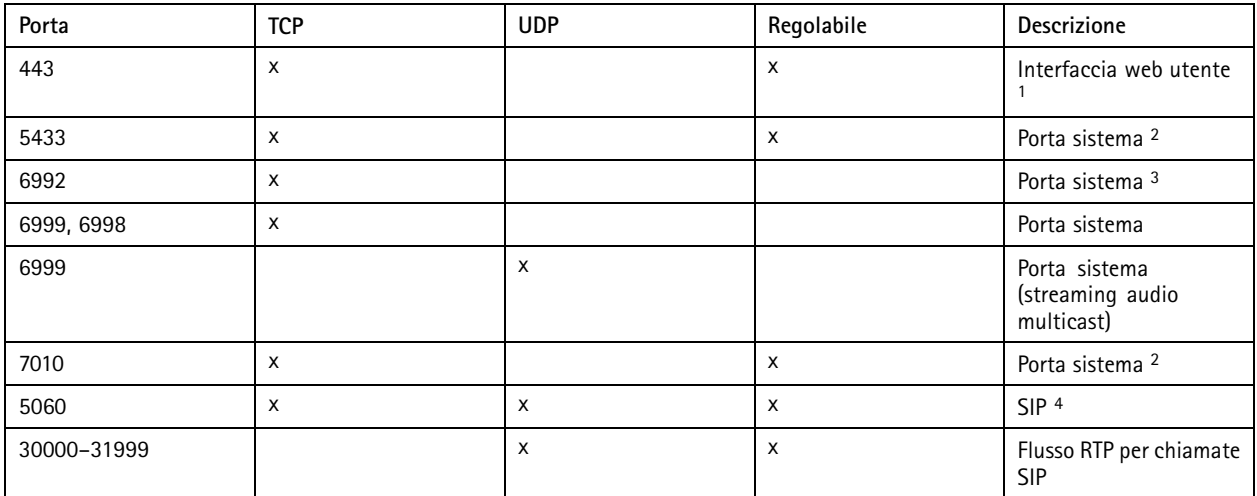

1 Se la porta predefinita è già in uso, l'utente deve selezionarne una diversa quando installa AXIS Audio Manager Pro.

2 Se la porta predefinita è già in uso, sarà usata quella successiva disponibile.

3 Se la porta predefinita è già in uso, l'applicazione Traceview per acquisire i registri server non si potrà connettere al server di AXIS Audio Manager Pro.

4 La porta predefinita del serve SIP è 5060. Puoi selezionarne una diversa. Se hai impostato molteplici server SIP, ti serve una porta per ogni server.

Configura le impostazioni di rete:

- 1. Andare al client AXIS Audio Manager Pro.
	- Consultare *Avvia l'applicazione alla pagina <sup>4</sup>*

### <span id="page-4-0"></span>Introduzione

- 2. Se devi cambiare l'intervallo multicast, vai <sup>a</sup> **System settings (Impostazioni sistema)** <sup>&</sup>gt; **Audio and streaming (Audio <sup>e</sup> streaming)** <sup>e</sup> apporta le modifiche.
- 3. Andare <sup>a</sup> **System settings (Impostazioni sistema)** <sup>&</sup>gt; **Network (Rete)**.
- 4. In **Network interface (Interfaccia di rete)**, seleziona lo stesso indirizzo IP del tuo server.
- 5. Se vuoi trasmettere il contenuto dal Web, andare <sup>a</sup> **System settings (Impostazioni di sistema)** <sup>&</sup>gt; **Proxy** <sup>e</sup> configura le tue impostazioni proxy.

### **Prepara i tuoi dispositivi**

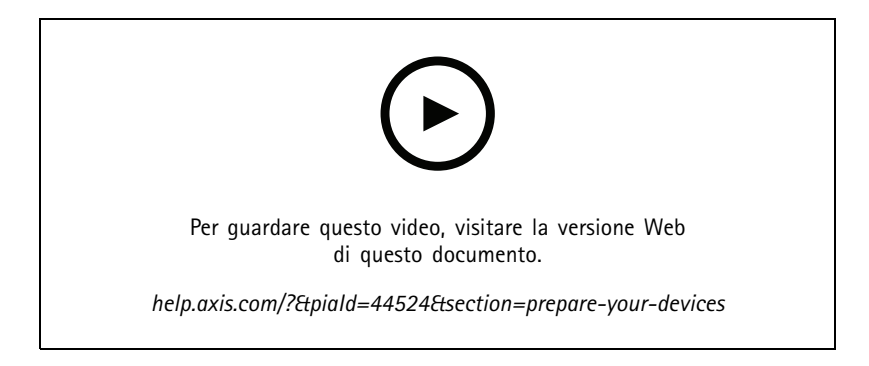

Prepara i tuoi dispositivi Axis:

- 1. Esegui AXIS Device Manager Client.
	- Per eseguire il download <sup>e</sup> l'installazione di AXIS Device Manager, vai <sup>a</sup> *[axis.com/products/axis-device-manager](https://www.axis.com/products/axis-device-manager)*.
- 2. Quando AXIS Device Manager si avvia, esegue la ricerca dei dispositivi in automatico.
	- Per iniziare la ricerca in modo manuale, fai clic su  $\overline{\mathbf{H}}$ .
	- Se non sono rilevati dispositivi, controlla la tua configurazione di rete. Consultare *[Configurazione](#page-3-0) della rete alla [pag](#page-3-0)ina [4](#page-3-0)* .
	- Se l'applicazione ti informa che dei dispositivi sono dotati di firmware precedente, fai clic sul link per l'esecuzione dell'aggiornamento al firmware più recente.
	- Seleziona i dispositivi da aggiungere <sup>e</sup> fai clic su **Next (Avanti)**, quindi su **Finish (Fine)**.
- 3. Imposta una password per i dispositivi:
	- 3.1 Seleziona tutti i dispositivi e fai clic su  $\bullet$ .
	- 3.2 Immetti nome utente <sup>e</sup> password <sup>e</sup> fai clic su **OK**.
- 4. Installa i file dell'applicazione sui tuoi dispositivi:
	- 4.1 Seleziona tutti i tuoi dispositivi nell'elenco.
	- 4.2 Fare clic con il pulsante destro del mouse sulla selezione <sup>e</sup> scegliere **Install Camera Application... (Installa applicazione per telecamera...)**.

### Introduzione

4.3 Andare <sup>a</sup> questa cartella sul server:

\Program files\Axis Communications\AXIS Audio Manager Pro\Manager \Firmware\

4.4 Seleziona il file AXIS\_Audio\_Manager\_Pro\_\*\_mipsisa32r2el.eap <sup>e</sup> fai clic su **OK**.

Ciò installerà l'applicazione sui seguenti dispositivi:

- AXIS C8033 Network Audio Bridge
- AXIS C2005 Network Ceiling Speaker
- AXIS C1004-E Network Cabinet Speaker

#### Nota

Se si dispone di altri tipi di dispositivi, verrà visualizzato un messaggio di errore dal momento che usano un'applicazione diversa. Questo non è un problema. Basta chiudere il messaggio di errore <sup>e</sup> andare avanti.

Consigliamo questa soluzione perché è semplicemente più facile selezionare tutti i dispositivi invece che solo quelli che si applicano al file dell'applicazione selezionato.

- 4.4 Fare clic su **Next (Avanti)**.
- 4.5 Fai clic su **No** <sup>e</sup> **Next (Avanti)**.
- 4.6 Fare clic su **Finish (Fine)**.
- 4.7 Seleziona tutti gli altoparlanti di nuovo, fai clic con il pulsante destro del mouse <sup>e</sup> scegli **Install Camera Application... (Installa applicazione per telecamera...)**.
- 4.8 Andare <sup>a</sup> questa cartella del computer:

\Program files\Axis Communications\AXIS Audio Manager Pro\Manager \Firmware\

4.9 Seleziona il file AXIS\_Audio\_Manager\_Pro\_\*\_armv7hf.eap <sup>e</sup> fai clic su **OK**.

Ciò installerà l'applicazione sui seguenti dispositivi:

- AXIS C1310–E Network Horn Speaker
- AXIS C1410 Network Mini Speaker
- AXIS C1210-E Network Ceiling Speaker
- AXIS C1211-E Network Ceiling Speaker
- AXIS C1510 Network Ceiling Speaker
- AXIS C1511 Network Ceiling Speaker
- AXIS C1610-VE Network Sound Projector
- AXIS C8110 Network Audio Bridge
- AXIS C8210 Network Audio Amplifier
- AXIS D3110 Connectivity Hub

### <span id="page-6-0"></span>Introduzione

#### Nota

Se si dispone di altri tipi di dispositivi, verrà visualizzato un messaggio di errore dal momento che usano un'applicazione diversa. Questo non è un problema. Basta chiudere il messaggio di errore <sup>e</sup> andare avanti.

Consigliamo questa soluzione perché è semplicemente più facile selezionare tutti i dispositivi invece che solo quelli che si applicano al file dell'applicazione selezionato.

#### Nota

Si sta utilizzando uno dei dispositivi elencati al passaggio 4.10 con firmware 11.x <sup>e</sup> si sono verificati problemi durante l'installazione dell'app?

In questo caso, aprire l'interfaccia web per tali dispositivi, andare ad **Apps (App)** <sup>e</sup> assicurarsi che l'opzione **Allow root-privileged apps (Consenti app con privilegi root)** sia attivata. Ciò è particolarmente importante quando si esegue l'on-boarding di un nuovo dispositivo <sup>o</sup> di uno che è stato reimpostato ai valori predefiniti di fabbrica.

- 4.11 Fare clic su **Next (Avanti)**.
- 4.12 Fare clic su **No** <sup>e</sup> su **Finish (Fine)**.
- 4.13 Seleziona tutti gli altoparlanti di nuovo, fai clic con il pulsante destro del mouse <sup>e</sup> scegli **Install Camera Application... (Installa applicazione per telecamera...)**.
- 4.14 Andare <sup>a</sup> questa cartella del computer:

\Program files\Axis Communications\AXIS Audio Manager Pro\Manager \Firmware\

4.15 Seleziona il file AXIS\_Audio\_Manager\_Pro\_\*\_aarch64.eap <sup>e</sup> fai clic su **OK**.

Ciò installerà l'applicazione sui seguenti dispositivi:

- AXIS C1110–E Network Cabinet Speaker
- AXIS C1111-E Network Cabinet Speaker
- 4.3 Fare clic su **Next (Avanti)**.
- 4.4 Fare clic su **No** <sup>e</sup> su **Finish (Fine)**.
- 5. Riavviare i dispositivi:
	- 5.1 Seleziona tutti i dispositivi che vuoi usare.
	- 5.2 Fai clic sulla selezione con il pulsante destro del mouse <sup>e</sup> fai clic su **Restart (Riavvia)**.
	- 5.3 Fai clic su **Yes (Sì)** per confermare.
- 6. Configura l'applicazione AXIS Audio Manager Pro:
	- 6.1 Seleziona tutti i dispositivi che vuoi usare.
	- 6.2 Fai clic con il pulsante destro del mouse <sup>e</sup> seleziona **Configure Devices (Configura dispositivi)** <sup>&</sup>gt; **Configure... (Configura...)**.
	- 6.3 Digita 'audiomanagerpro' nel campo di ricerca.
	- 6.4 Nel campo **Primary server ip address (Indirizzo IP server principale)**, immetti l'indirizzo IP del server su cui AXIS Audio Manager Pro è in esecuzione.
	- 6.5 Fare clic su **Next (Avanti)** <sup>e</sup> **Finish (Fine)**.

Per impiegare un 2N SIP Mic, devi aggiornare alla versione firmware 1.17.0 <sup>o</sup> successiva.

Per ulteriori informazioni, consultare il *[manuale](https://help.axis.com/sv-se/2n-sip-mic) per l'utente 2N SIP Mic*.

### <span id="page-7-0"></span>Introduzione

### **Imposta il tuo primo sito**

Quando avrai configurato la rete <sup>e</sup> preparato i tuoi dispositivi, potrai impostare un sito.

Flusso di lavoro consigliato:

- 1. *Aggiungi <sup>e</sup> organizza i [dispositivi](#page-8-0) alla pagina [9](#page-8-0)*
- 2. *[Imposta](#page-19-0) volumi alla pagina [20](#page-19-0)*
- 3. *[Configurazione](#page-13-0) dei tuoi orari di apertura alla pagina [14](#page-13-0)*
- 4. *[Pianificazione](#page-9-0) dei contenuti alla pagina [10](#page-9-0)*
- 5. *[Configurazione](#page-14-0) del paging alla pagina [15](#page-14-0)*

### **Attiva la tua licenza**

#### Nota

Se hai un'installazione di AXIS Audio Manager Pro 3, si può eseguire la migrazione del tuo sistema ad AXIS Audio Manager Pro 4.0. In tal caso, non avrai bisogno di attivare la licenza.

Per ulteriori informazioni, consultare *[Migrazione](#page-24-0) alla versione <sup>4</sup> alla pagina [25](#page-24-0)*.

Puoi usare AXIS Audio Manager Pro <sup>4</sup> in modalità demo per 30 giorni. Dopo il periodo di prova gratis, devi comprare una licenza da un rivenditore Axis.

Attiva la tua licenza:

- 1. Vai ad AXIS Audio Manager Pro <sup>&</sup>gt; **System settings (Impostazioni di sistema)** <sup>&</sup>gt; **License (Licenza)**.
- 2. Copia **Device ID (ID del dispositivo)**.
- 3. Vai <sup>a</sup> *[axis.com/products/camera-applications/license-key-registration](https://www.axis.com/products/camera-applications/license-key-registration)* ed esegui l'accesso con il tuo account Axis.
- 4. In **Type in the ID of your device (Digita l'ID del dispositivo)**, immetti l'ID del tuo dispositivo.
- 5. Seleziona **I have <sup>a</sup> license code (Ho un codice di licenza)**.
- 6. Immetti il codice di licenza (#####-#####-#####-#####) <sup>e</sup> fai clic su **Generate (Genera)**.
- 7. Scarica il file della chiave di licenza.
- 8. Vai ad AXIS Audio Manager Pro <sup>&</sup>gt; **System settings (Impostazioni di sistema)** <sup>&</sup>gt; **License (Licenza)**.
- 9. Fai clic su **UPLOAD LICENSE FILE (CARICA FILE DI LICENZA)** <sup>e</sup> carica il file della chiave di licenza.

### <span id="page-8-0"></span>Aggiungi <sup>e</sup> organizza i dispositivi

### Aggiungi <sup>e</sup> organizza i dispositivi

Prima che tu possa aggiungere un dispositivo, assicurati che sia avvenuta la relativa preparazione per l'uso. Consultare *[Prepara](#page-4-0) i tuoi [dispositivi](#page-4-0) alla pagina [5](#page-4-0)* .

Il sistema può usare il dispositivo solo nel caso appartenga <sup>a</sup> una zona fisica. Le zone fisiche si possono creare in una gerarchia. Se fai clic su una zona <sup>e</sup> crei una nuova zona, quest'ultima si trasformerà in una sotto-zona. La gerarchia può avere una profondità massima di 10 livelli.

Prima della creazione di una struttura di zona, devi pensare <sup>a</sup> come vuoi usare il sistema audio. Ad es., in una scuola potresti voler creare una zona denominata "Tutte le aule". In questa zona puoi creare sottozone per ogni aula. Ciò darà la possibilità di regolare il volume <sup>o</sup> riprodurre i contenuti in tutte le aule in contemporanea lavorando solo con la zona "Tutte le aule".

#### Nota

Per impostazione predefinita, tutto l'audio è trasmesso tramite multicast dal server ai dispositivi. Se si ha la necessità di eseguire unicast in parti del sistema, si può eseguire la disabilitazione del multicast (andare <sup>a</sup> **Physical zones (Zone fisiche)** <sup>e</sup>

fare clic su  $\mathscr{V}$ ). Notare che unicast richiede maggiori risorse dal server e ulteriore capacità di rete.

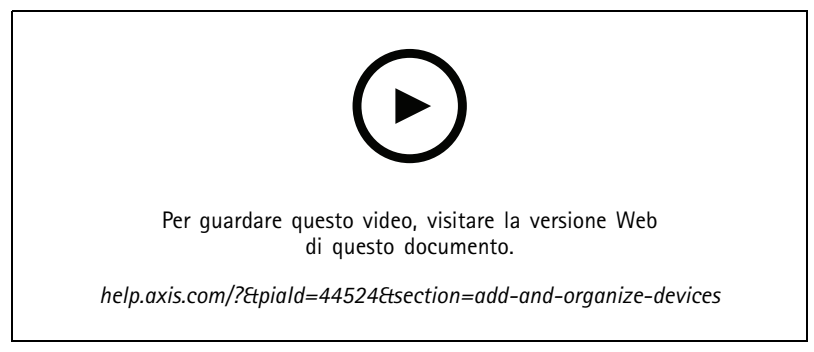

*Impostare la struttura delle zone per una scuola (con riserva di modifiche all'interfaccia utente)*

- 1. Andare <sup>a</sup> **Zone fisiche**.
- 2. In **ZONES (ZONE)**, fai clic su una posizione nella struttura ad albero.
- 3. Fare clic su per creare una nuova zona fisica.
- 4. Per l'aggiunta di un dispositivo <sup>a</sup> una zona fisica, selezionane la posizione nella struttura ad albero <sup>e</sup> fai clic su **ADD DEVICE (AGGIUNGI DISPOSITIVO)**.

### **Identificazione di un dispositivo**

Un dispositivo può riprodurre un segnale di verifica per semplificare l'individuazione dell'altoparlante.

- 1. Andare <sup>a</sup> **Zone fisiche**.
- 2. Fare clic su  $\mathbf{\mathbb{C}}$  per il dispositivo e selezionare per quanto tempo verrà riprodotto il segnale di verifica.

### <span id="page-9-0"></span>Pianificazione dei contenuti

### Pianificazione dei contenuti

Usare **Scheduling & destinations (Pianificazione <sup>e</sup> destinazioni)**per pianificare i contenuti audio.

Si crea una destinazione per stabilire dove riprodurre il contenuto audio. Puoi aggiungere molteplici zone fisiche nonché singoli altoparlanti.

Quando avrai creato la tua destinazione, potrai aggiungere pianificazioni per pianificare i tuoi annunci <sup>e</sup> la musica. Se vuoi fare paging, aggiungi le sorgenti di paging alla destinazione.

### **Pianificazione degli annunci**

1. Vai <sup>a</sup> **Announcements (Annunci)**.

- 2. Per aggiungere file audio alla libreria, fare clic su **ADD AUDIO FILES (AGGIUNGI FILE AUDIO)**.
- 3. Per la creazione di una playlist, fai clic su in **PLAYLISTS (PLAYLIST)**.
- 4. Creare una destinazione:
	- 4.1 Vai su **Scheduling & destinations (Pianificazione <sup>e</sup> destinazioni)**.
	- 4.2 In **DESTINATIONS (DESTINAZIONI)**, fare clic su .
	- 4.3 Assegnare un nome alla destinazione <sup>e</sup> fare clic su **CREATE (CREA)**.
- 5. Crea un evento:
	- Fai clic su **<sup>+</sup> EVENT (+ EVENTO)**.
	- Assegna un nome all'evento.
	- In **Source type (Tipo sorgente)**, seleziona **Announcement (Annuncio)**.
	- Seleziona cosa riprodurre:
	- **Single file (File singolo)**: seleziona un file audio dalla libreria.
	- **Playlist**: seleziona una playlist.
	- Scegli un colore per l'evento.
	- In **Time scheduling (Pianificazione oraria)**, seleziona l'ora in cui riprodurre l'annuncio.

Per la riproduzione dell'annuncio in un'ulteriore occasione, fai clic su **ADD OCCURRENCE (AGGIUNGI OCCORRENZA)**.

Scegli una priorità per l'evento.

Seleziona **Play later in case of conflict (Riproduci più tardi in caso di conflitto)** per inserire l'evento in coda in caso di conflitto. Se viene riprodotto simultaneamente un altro evento con priorità più elevata, quell'evento sarà riprodotto per primo <sup>e</sup> l'evento che crei ora sarà riprodotto dopo. Se non selezioni questa casella di controllo, sarà riprodotto unicamente l'evento con priorità più elevata.

- In **Range of recurrence (Intervallo di ricorrenza)**, seleziona la data in cui l'annuncio sarà riprodotto per primo.
- In **Repeat (Ripeti)**, selezionare quanto spesso l'annuncio sarà ripetuto.
- Fare clic su **SAVE (SALVA)**.

### <span id="page-10-0"></span>Pianificazione dei contenuti

- Fai clic su  $\times$  per chiudere la vista della pianificazione.
- 6. Vai <sup>a</sup> **TARGETS (DESTINAZIONI)**.
- 7. Seleziona dove sarà riprodotto l'annuncio.

Se vuoi usare un flusso di output esterno, puoi impostare un nuovo flusso in **Physical zones (Zone fisiche)**.

#### **Esempio:**

In una scuola, vuoi che una campanella risuoni in tutto l'edificio alle 8:30 alle 16:30, ogni giorno della settimana per il resto del semestre.

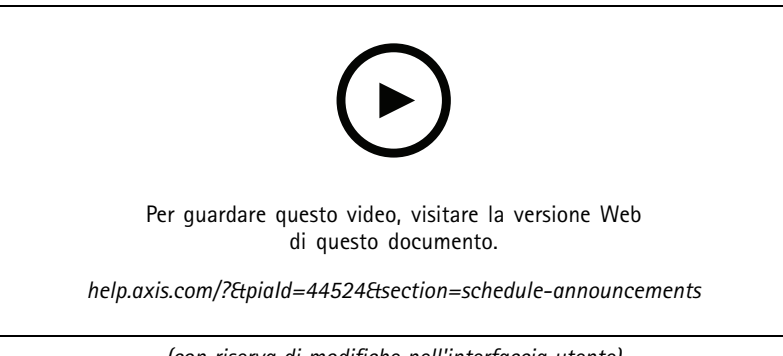

*(con riserva di modifiche nell'interfaccia utente)*

### **Pianificazione di musica**

Definisci prima di tutto il contenuto che vuoi riprodurre impostando una playlist, un flusso Web, una sorgente dispositivo <sup>o</sup> una sorgente server. Poi programma gli orari <sup>e</sup> le zone in cui riprodurre i contenuti.

Se vuoi usare un flusso Web <sup>o</sup> RTP, assicurati di aver impostato il proxy. Consultare *[Configurazione](#page-3-0) della rete alla pagina [4](#page-3-0)* .

**Crea una playlist da dei file audio:**

- 1. Per eseguire l'aggiunta di file audio al server, andare <sup>a</sup> **Music (Musica)** <sup>&</sup>gt; **Library (Libreria)**.
- 2. Puoi creare cartelle per l'organizzazione di file audio.

Per la creazione una cartella, fai clic su **CREATE FOLDER (CREA CARTELLA)**.

- 3. Per l'aggiunta di un file audio alla libreria, fai clic su **ADD AUDIO FILES (AGGIUNGI FILE AUDIO)**.
	- Formati supportati: mp3, mp4, mpeg, aac, wma, ogg, flac, wav
- 4. Fai clic su **PLAYLISTS (PLAYLIST)** <sup>&</sup>gt; .
- 5. Assegna un nome alla tua playlist <sup>e</sup> fai clic su **CREATE (CREA)**.
- 6. Per eseguire l'aggiunta di un file dalla libreria, fai clic su **ADD AUDIO FILES FROM LIBRARY (AGGIUNGI FILE AUDIO DALLA LIBRERIA)**.
- 7. Per eseguire l'aggiunta di un file dal Web, fai clic su **ADD AUDIO FILE FROM URL (AGGIUNGI UN FILE AUDIO DALL'URL)**.
	- Formati supportati: mp3, mp4, mpeg, aac, wma, ogg, flac, wav

**Riproduci un flusso Web:**

### Pianificazione dei contenuti

- 1. Andare <sup>a</sup> **Music (Musica)** <sup>&</sup>gt; **WEB STREAMS (FLUSSI WEB)**.
- 2. Fare clic su .
- 3. In **Web stream type (Tipo di flusso Web)**, seleziona **Internet radio (Radio Internet)**.
- 4. Assegna un nome al flusso web.
- 5. Immetti un URL per il flusso Web.
	- Formati supportati: m3u, pls, asx
- 6. Fare clic su **CREATE (CREA)**.
- 7. Regola le dimensioni buffer flusso.
- 8. Seleziona una qualità audio.
- 9. Fare clic su **SAVE (SALVA)**.

#### **Riproduci un flusso RTP:**

- 1. Andare <sup>a</sup> **Music (Musica)** <sup>&</sup>gt; **WEB STREAMS (FLUSSI WEB)**.
- 2. Fare clic su .
- 3. In **Web stream type (Tipo di flusso Web)**, seleziona **RTP stream (Flusso RTP)**.
- 4. Assegna un nome al flusso web.
- 5. Inserire una porta di ascolto.
- 6. Fare clic su **CREATE (CREA)**.
- 7. Per usare lo streaming unicast, disattiva **Multicast IP address (Indirizzo IP Multicast)**.
- 8. Per usare lo streaming multicast, attiva **Multicast IP address (Indirizzo IP Multicast)** <sup>e</sup> immetti un indirizzo IP.
- 9. Se si desidera ricevere contenuti unicamente da un solo indirizzo IP per ragioni di sicurezza, attivare **Source IP address (Indirizzo IP origine)** <sup>e</sup> inserire l'indirizzo IP.
- 10. Fare clic su **SAVE (SALVA)**.

#### **Streaming di musica da un dispositivo utilizzando un bridge audio:**

- 1. Connettere un dispositivo, ad esempio un telefono cellulare, all'ingresso linea di un bridge audio <sup>o</sup> di un amplificatore nel sistema.
- 2. Vai all'interfaccia dispositivo del bridge audio <sup>o</sup> dell'amplificatore immettendo l'indirizzo IP del dispositivo nel tuo browser Web.
- 3. Andare <sup>a</sup> **Device settings <sup>&</sup>gt; General (Impostazioni dispositivo <sup>&</sup>gt; Generale)** <sup>e</sup> seleziona **Full duplex (Full-duplex)** <sup>o</sup> **Simplex - microphone only (Simplex - solo microfono)** in **Audio mode (Modalità audio)**.
- 4. Andare <sup>a</sup> **Input** per la regolazione del guadagno in ingresso.
- 5. In AXIS Audio Manager Pro, andare <sup>a</sup> **Music (Musica)** <sup>&</sup>gt; **DEVICE SOURCES (SORGENTI DISPOSITIVO)** per vedere le sorgenti del tuo dispositivo.

**Streaming di musica da dispositivi audio nel sistema operativo Windows:**

### <span id="page-12-0"></span>Pianificazione dei contenuti

- 1. Andare <sup>a</sup> **Music (Musica)** <sup>&</sup>gt; **SERVER SOURCES (ORIGINI SERVER)**.
- 2. Fare clic su .
- 3. Assegna un nome all'origine.
- 4. In **Audio device (Dispositivo audio)**, seleziona il dispositivo di input che vuoi usare. I dispositivi disponibili vengono rilevati automaticamente.
- 5. Fare clic su **CREATE (CREA)**.

**Pianificazione dei contenuti:**

- 1. Vai su **Scheduling & destinations (Pianificazione <sup>e</sup> destinazioni)**.
- 2. In **DESTINATIONS (DESTINAZIONI)**, fare clic su .
- 3. Assegnare un nome alla destinazione <sup>e</sup> fare clic su **CREATE (CREA)**.
- 4. Fai clic su **<sup>+</sup> EVENT (+ EVENTO)**.
- 5. Assegna un nome alla pianificazione.
- 6. In **Source type (Tipo sorgente)**, seleziona **Music (Musica)**.
- 7. In **Select source (Seleziona sorgente)**, seleziona la tua sorgente (una playlist, un flusso Web, una sorgente dispositivo <sup>o</sup> sorgente server).

È possibile selezionare diverse sorgenti <sup>e</sup> passare da una all'altra sul dashboard. Per ulteriori informazioni, consultare *[Monitoraggio](#page-22-0) del sito alla pagina [23](#page-22-0)*.

- 8. Stabilire quando è necessario riprodurre la musica <sup>e</sup> fare clic su **SAVE (SALVA)**.
- 9. Fare clic su  $\times$  per uscire dalla vista della pianificazione.
- 10. Vai <sup>a</sup> **TARGETS (DESTINAZIONI)** <sup>e</sup> definire dove riprodurre la musica.

Se vuoi usare un flusso di output esterno, puoi impostare un nuovo flusso in **Physical zones (Zone fisiche)**.

### **Modifica eventi**

La musica <sup>e</sup> gli annunci saranno visualizzati come eventi nella pianificazione dei contenuti.

Per visualizzare gli eventi, andare <sup>a</sup> **Scheduling & destinations (Pianificazione <sup>e</sup> destinazioni)** <sup>e</sup> fare clic su **<sup>+</sup> EDIT SCHEDULE (+ MODIFICA PIANIFICAZIONE)**

- Per la modifica <sup>o</sup> la rimozione di una serie di eventi, fare clic sull'evento nell'elenco <sup>a</sup> destra.
- Per la modifica <sup>o</sup> la rimozione di un singolo evento, fai clic sull'evento nella pianificazione.

#### Nota

Se modifichi un solo evento, le modifiche saranno perse se modificherai la serie <sup>a</sup> cui appartiene l'evento.

### <span id="page-13-0"></span>Configurazione dei tuoi orari di apertura

## Configurazione dei tuoi orari di apertura

Gli orari di apertura sono utili per la programmazione relativa.

#### **Esempio:**

Vuoi che una campanella riproduca un annuncio ogni giorno di scuola dieci minuti prima della chiusura.

Imposta la riproduzione dell'annuncio dieci minuti prima dell'ora di chiusura. Così la campanella suonerà sempre all'ora esatta anche se modifichi l'orario di chiusura <sup>o</sup> se esso varia di giorno in giorno.

1. Andare <sup>a</sup> **Opening hours (Orari di apertura)**.

2. Imposta gli orari di apertura del sito <sup>e</sup> fai clic su **SAVE (SALVA)**.

### <span id="page-14-0"></span>Configurazione del paging

### Configurazione del paging

Prima dell'impostazione del paging, devi preparare le destinazioni che vuoi usare. Una destinazione contiene le zone <sup>e</sup> i dispositivi <sup>a</sup> cui sarà inviato il paging.

Se vuoi eseguire il paging di un annuncio, devi prima creare una playlist che contiene uno <sup>o</sup> molteplici file audio.

• Per ottenere istruzioni su come si creano destinazioni <sup>e</sup> playlist, consultare *[Pianificazione](#page-9-0) degli annunci alla pagina [10](#page-9-0)*.

### **Paging tramite un 2N SIP Mic**

- 1. Imposta un server SIP:
	-
	- 1.1 Vai <sup>a</sup> **SIP settings (Impostazioni SIP)**.
	- 1.2 Fai clic su **<sup>+</sup> SERVER**.
	- 1.3 Assegna un nome al server SIP.
	- 1.4 Immetti il nome dominio o l'indirizzo IP del tuo server.
	- 1.5 Fare clic su **CREATE (CREA)**.
- 2. Configura il tuo 2N SIP Mic:
	- 2.1 Fai clic su  $\sum$  per il server SIP.
	- 2.2 Andare <sup>a</sup> **CLIENTS (CLIENT)**.
	- 2.3 Fai clic su **<sup>+</sup> CLIENT**.
	- 2.4 Assegna un nome al client.
	- 2.5 Immetti un ID utente.
	- 2.6 Immetti credenziali per l'autenticazione.
	- 2.7 Fare clic su **CREATE (CREA)**.
	- 2.8 Vai all'interfaccia 2N SIP Mic.
	- Raggiungerai l'interfaccia inserendo l'indirizzo IP del microfono in un browser web.
	- 2.2 Andare <sup>a</sup> **VoIP <sup>&</sup>gt; SIP Proxy account (VoIP <sup>&</sup>gt; Account proxy SIP)**.
	- 2.3 In **Caller ID (ID chiamante)**, immetti l'ID utente che hai usato per il client.
	- 2.4 Attiva **Use SIP account (Usa account SIP)**.
	- 2.5 In **SIP Proxy address (Indirizzo proxy SIP)**, immetti l'indirizzo IP <sup>o</sup> il nome dominio del server.
	- 2.6 Attiva **Use registration (Usa registrazione)**.
	- 2.7 In **Registration server address (Indirizzo server registrazione)**, immetti l'indirizzo IP <sup>o</sup> il nome dominio del server.
	- 2.8 Inserisci le credenziali che hai usato per l'autenticazione nel tuo client SIP.
	- 2.9 Fare clic su **APPLY (APPLICA)**.
- 3. Per configurare un dispositivo SIP Axis:

### Configurazione del paging

#### Nota

- Se hai un dispositivo SIP Axis, come un dispositivo interfono Axis, devi impostare un client SIP per il dispositivo.
- 3.1 Vai <sup>a</sup> **SIP settings (Impostazioni SIP)**.
- 3.2 Fai clic su  $\overline{\mathscr{O}}$  per il server che hai appena creato.
- 3.3 Vai <sup>a</sup> **CLIENTS (CLIENT)** <sup>e</sup> fai clic su **<sup>+</sup> CLIENT**.
- 3.4 Assegna un nome al client, immetti un numero di chiamata in **User ID (ID utente)** <sup>e</sup> immetti le credenziali.
- 3.5 Vai all'interfaccia del dispositivo Axis.
- 3.6 Vai <sup>a</sup> **System <sup>&</sup>gt; SIP <sup>&</sup>gt; SIP settings (Sistema <sup>&</sup>gt; SIP <sup>&</sup>gt; Impostazioni SIP)**.
- 3.7 Fai clic su **<sup>+</sup> ACCOUNT**.
- 3.8 In **User ID (ID utente)**, immetti il numero di chiamata.
- 3.9 In **Domain (Dominio)**, immetti l'indirizzo proxy SIP.
- 3.10 Fare clic su **SAVE (SALVA)**.
- 4. Controlla che i dispositivi siano registrati sui server SIP:
	- 4.1 Nell'interfaccia **2N SIP Mic**, andare <sup>a</sup> **System status (Stato del sistema)** <sup>e</sup> controlla che riporti **Registered (Registrato)** in **SIP Proxy line status (Stato linea proxy SIP)**.
	- 4.2 Torna ad AXIS Audio Manager Pro.
	- 4.3 Premi F5 per l'aggiornamento del browser.
		-
	- 4.4 Vai <sup>a</sup> **SIP settings (Impostazioni SIP)** <sup>e</sup> fai clic sul server SIP.
	- 4.5 Andare <sup>a</sup> **CLIENTS (CLIENT)**.
	- 4.6 Controlla lo stato in **REGISTRATION INFO (INFORMAZIONI DI REGISTRAZIONE)**.

#### Nota

Se la registrazione non è riuscita, controlla le impostazioni di rete <sup>e</sup> le tue credenziali dell'account SIP.

- 5. Creare una destinazione.
	- 5.1 Vai <sup>a</sup> **Scheduling & destinations (Pianificazione <sup>e</sup> destinazioni)**.
	- 5.2 Fare clic su .
	- 5.3 Inserisci un nome per destinazione <sup>e</sup> fai clic su **CREATE (CREA)**.
- 6. Imposta una sorgente di paging per stabilire dove sarà riprodotto il paging:
	- 6.1 Vai <sup>a</sup> **Paging sources (Sorgenti paging)** <sup>&</sup>gt; **PAGING SOURCES (SORGENTI PAGING)**.
	- 6.2 Fai clic su **<sup>+</sup> SOURCE (+ SORGENTE)**.
	- 6.3 Assegna un nome all'origine.
	- 6.4 Immetti un numero di chiamata.

### <span id="page-16-0"></span>Configurazione del paging

- 6.5 Seleziona la tua destinazione.
- 7. Configura un pulsante su 2N SIP Mic per il paging di una chiamata in diretta:
	- 7.1 Vai <sup>a</sup> **Paging sources (Sorgenti di paging)** <sup>&</sup>gt; **2N SIP MIC**.
	- 7.2 Fai clic su  $\overline{\mathscr{O}}$  per il microfono.
	- 7.3 Attiva il pulsante che vuoi usare per il paging.
	- 7.4 Inserire un nome.
	- 7.5 Seleziona **Paging** come azione.
	- 7.6 Seleziona la tua sorgente di paging.
	- 7.7 Fare clic su **SAVE (SALVA)**.
- 8. Configura un pulsante su 2N SIP Mic per il paging di un annuncio:
	- 8.1 Vai <sup>a</sup> **Paging sources (Sorgenti di paging)** <sup>&</sup>gt; **2N SIP MIC**.

8.2 Fai clic su  $\mathscr{O}$  per il microfono.

- 8.3 Attiva il pulsante che vuoi usare per il paging.
- 8.4 Inserire un nome.
- 8.5 Seleziona **Play announcement (Riproduci annuncio)** come azione.
- 8.6 Seleziona una destinazione.
- 8.7 Seleziona una playlist.
- 8.8 Selezionare una priorità.
- 9. Avvia il paging di un messaggio in diretta:
	- 9.1 Premi il pulsante configurato su 2N SIP Mic.
	- 9.2 Inizia <sup>a</sup> parlare.
	- 9.3 Per interrompere il paging, premi di nuovo lo stesso pulsante.
- 10. Avvia il paging di un annuncio:
	- 10.1 Premi il pulsante configurato su 2N SIP Mic. La playlist viene riprodotta una volta.

### **Paging con trunk SIP**

Puoi eseguire il paging attraverso la chiamata <sup>a</sup> un numero che viene reindirizzato da un PBX ad AXIS Audio Manager Pro, che inoltrerà l'audio a una destinazione.

Prima di cominciare, devi avere un ambiente PBX configurato, ad es. Cisco. In AXIS Audio Manager Pro, devi aver creato una destinazione <sup>a</sup> cui sarà inviato l'audio. Per ulteriori informazioni sulle destinazioni, consultare *[Pianificazione](#page-9-0) dei contenuti alla [pag](#page-9-0)ina [10](#page-9-0)*.

1. Aggiunta di un server SIP:

### <span id="page-17-0"></span>Configurazione del paging

- 1.1 Vai <sup>a</sup> **SIP settings (Impostazioni SIP)**.
- 1.2 Fai clic su **<sup>+</sup> SERVER**.
- 1.3 Assegna un nome al server SIP.
- 1.4 Immetti il nome dominio o l'indirizzo IP del tuo server.
- 1.5 Inserire il numero di porta.
- 1.6 Fare clic su **CREATE (CREA)**.
- 2. Aggiungi un trunk SIP al server SIP:
	- 2.1 Fai clic sull'icona penna per il tuo server SIP.
	- 2.2 Andare <sup>a</sup> **TRUNKS (TRUNK)**.
	- 2.3 Fai clic su **<sup>+</sup> TRUNK**.
	- 2.4 Assegna un nome al trunk SIP.
	- 2.5 Immetti il nome di dominio o l'indirizzo IP del PBX come indirizzo remoto.
	- 2.6 Immetti la porta SIP usata nel PBX come porta remota.
	- 2.7 Seleziona un tipo di trasporto <sup>a</sup> seconda dei tuoi requisiti di rete.
	- 2.8 Se il PBX richiede l'identificazione, immetti le credenziali.

#### Nota

Se il tuo PBX non richiede identificazione, andare <sup>a</sup> **SIP settings (Impostazioni SIP)** <sup>&</sup>gt; **ADVANCED (AVANZATA)** per disabilitarla.

- 2.9 Se il tuo server PBX richiede la registrazione, seleziona **Use registration (Usa registrazione)** <sup>e</sup> immetti i dettagli.
- 2.10 Fare clic su **CREATE (CREA)**.
- 3. Aggiungi una sorgente di paging:
	- 3.1 Vai <sup>a</sup> **Paging sources (Sorgenti di paging)**.
	- 3.2 Fai clic su **<sup>+</sup> SOURCE (+ SORGENTE)**.
	- 3.3 Assegna un nome alla sorgente paging.
	- 3.4 Immetti un numero di chiamata corrispondente allo schema di percorso impostato nel PBX.
	- 3.5 Seleziona una destinazione.
	- 3.6 Fare clic su **Save (Salva)**.

### **Eseguire paging con flusso RTP**

Per eseguire il paging da un dispositivo di terze parti che mette <sup>a</sup> disposizione un flusso RTP:

- 1. Vai <sup>a</sup> **Paging sources (Sorgenti paging)** <sup>&</sup>gt; **RTP SOURCES (SORGENTI RTP)**.
- 2. Fai clic su **<sup>+</sup> SOURCE (+ SORGENTE)**.

### <span id="page-18-0"></span>Configurazione del paging

- 3. Assegna un nome all'origine.
- 4. Immetti un numero di chiamata.
- 5. Seleziona una destinazione.
- 6. Fare clic su **SAVE (SALVA)**.

### **Imposta la priorità per il paging**

Se esegui il paging verso più destinazioni in contemporanea, sarà usata quella con la priorità più alta.

Modificare l'ordine di priorità delle destinazioni:

- 1. Andare <sup>a</sup> **Scheduling & destinations (Pianificazione <sup>e</sup> destinazioni)**.
- 2. In **CONTENT PRIORITIES (PRIORITÀ CONTENUTO)**, fare clic su **Paging**.
- 3. Trascinare <sup>e</sup> rilasciare le destinazioni per modificarne la priorità.

### **Talkback <sup>a</sup> un dispositivo Axis**

È possibile effettuare una chiamata da un dispositivo SIP <sup>a</sup> un dispositivo Axis in modo che l'audio sia comunicato in entrambe le direzioni.

Requisiti:

- Un dispositivo SIP configurato sul server SIP (vedere *[Paging](#page-14-0) tramite un 2N SIP Mic alla pagina [15](#page-14-0)*)
- Un dispositivo Axis con microfono <sup>e</sup> altoparlante

Per configurare un dispositivo di talkback:

- 1. Vai <sup>a</sup> **Paging sources (Sorgenti paging)** <sup>&</sup>gt; **TALKBACK DEVICES (DISPOSITIVI DI TALKBACK)**.
- 2. Fare clic su **<sup>+</sup> TALKBACK DEVICE (+ DISPOSITIVI DI TALKBACK)**.
- 3. Inserire un nome <sup>e</sup> un numero di chiamata SIP.
- 4. Per selezionare il dispositivo di talkback, fare clic su **SELECT DEVICE (SELEZIONA DISPOSITIVO)**.
- 5. In **Device source configuration (Configurazione origine dispositivo)**, selezionare un tipo di sorgente, inserire un guadagno <sup>e</sup> un profilo audio.
- 6. Selezionare una priorità.
- 7. Fare clic su **SAVE (SALVA)**.

Per avviare il talkback, chiamare il numero SIP del dispositivo di talkback dal dispositivo SIP.

### <span id="page-19-0"></span>Imposta volumi

### Imposta volumi

### **Calibra i volumi master**

Il sistema ha un volume master per ogni tipo di contenuto. Per impostazione predefinita, la musica è impostata su un volume inferiore rispetto agli altri tipi di contenuto, in modo che abbiano un volume maggiore perché sono normalmente più importanti.

Puoi eseguire la regolazione dei volumi di singoli altoparlanti <sup>e</sup> gruppi di altoparlanti regolando il volume per le zone fisiche.

#### **Esempio:**

```
In una scuola hai una zona fisica chiamata All classrooms (Tutte le classi). In questa zona fisica, ci sono le zone
fisiche Classroom 1 (Classe 1), Classroom 2 (Classe 2) e Classroom 3 (Classe 3).
```
Se regoli il volume per All classrooms (Tutte le classi), ciò avrà effetto su tutti gli altoparlanti in tutte le classi.

Se si regola il volume per Classroom 1 (Classe 1), verranno influenzati solo gli altoparlanti in quella classe.

Il volume che ne risulta per ciascun altoparlante sarà la somma di quanto segue:

- Il volume massimo dell'altoparlante (diverso per i diversi dispositivi)
- Il volume impostato per il singolo altoparlante
- La somma di tutti i volumi impostati per le zone <sup>a</sup> cui appartiene l'altoparlante
- Il volume master per il tipo di contenuto

Se la somma finale di tutti i volumi è superiore al volume massimo dell'altoparlante, si userà il volume massimo.

- 1. Andare <sup>a</sup> **Volume calibration (Calibrazione volume)** <sup>&</sup>gt; **Master site calibration (Calibrazione del sito master)**.
- 2. Imposta il volume master per ogni tipo di contenuto.
- 3. Riproduci un tipo di contenuto <sup>e</sup> ascolta il suono. Regola il volume <sup>a</sup> un livello idoneo.
- 4. Fai clic sulle zone <sup>e</sup> calibra il volume per ogni zona.
	- Regolare i volumi delle zone fisiche iniziando dall'alto nella gerarchia <sup>e</sup> proseguendo verso le zone secondarie.
- 5. Per regolare il volume di un singolo altoparlante:
	- 5.1 Andare all'interfaccia del dispositivo inserendo l'indirizzo IP del dispositivo in un browser Web.
	- 5.2 Andare <sup>a</sup> **Audio** <sup>&</sup>gt; **Device settings (Impostazioni dispositivo)** <sup>e</sup> regolare il guadagno.

### **Creazione di controller del volume**

Un controller del volume compensa il volume in base al volume calibrato. A tale scopo è possibile selezionare i tipi di contenuto <sup>e</sup> le parti del sito interessate dal controller del volume.

#### **Esempio:**

In una scuola è opportuno utilizzare in ogni stanza il volume calibrato, mentre in mensa deve essere possibile regolare manualmente il volume della musica di sottofondo per compensare il livello di rumore che aumenta con l'aumentare del numero delle persone all'ora di pranzo.

Per risolvere tale problema, è possibile creare un controller del volume denominato "Musica in mensa" <sup>e</sup> assegnarlo alla zona fisica "Mensa". Il volume impostato per questo controller interesserà solo il volume della musica in mensa.

Creazione di un controller del volume:

### <span id="page-20-0"></span>Imposta volumi

- 1. Andare <sup>a</sup> **Volume controllers (Controller del volume)**.
- 2. Fare clic su **<sup>+</sup> CONTROLLER**.
- 3. Inserire un nome.
- 4. Selezionare le zone <sup>e</sup> i dispositivi interessati dal controller del volume:
	- Per utilizzare zone fisiche come destinazione, fare clic su **<sup>+</sup> ZONE (+ ZONA)**.
	- -Per utilizzare dispositivi come destinazione, fare clic su **<sup>+</sup> DEVICE (+ DISPOSITIVO)**.
- 5. Selezionare le destinazioni <sup>e</sup> fare clic su **SAVE (SALVA)**.
- 6. In **Content type (Tipo di contenuto)** selezionare i tipi di contenuto che verranno gestiti dal controller del volume.
- 7. In **Volume settings (Impostazioni del volume)** selezionare i limiti di regolazione del volume.
- 8. Fare clic su **SAVE (SALVA)**.

### **Impostazione dei livelli di volume**

Per la modifica temporanea dei volumi, andare <sup>a</sup> **Volumes (Volumi)**.

Se questa pagina è vuota, è necessario creare uno <sup>o</sup> più controller del volume. Per ulteriori informazioni, consultare *[Creazione](#page-19-0) di [controller](#page-19-0) del volume alla pagina [20](#page-19-0)*.

Regolare il volume per un controller del volume:

- Fare clic sull'icona dell'altoparlante per disattivare <sup>o</sup> attivare l'audio.
- •Regolare il dispositivo di scorrimento per selezionare un valore di offset relativo al volume calibrato.
- • $\overline{\mathbf{\varphi}}$   $\mathbf{\varphi}$   $\mathbf{\varphi}$   $\mathbf{\varphi}$  Indica il tipo di contenuto su cui influisce questo controller del volume.
- •Fare clic su per reimpostare i valori predefiniti di fabbrica o per mostrare più informazioni dettagliate sul controller del volume.

### **Controllare audio tramite AXIS C8310 Volume Controller**

I tasti numerati di AXIS C8310 Volume Controller sono usati per la selezione della sorgente della musica. La sorgente musica selezionata sarà riprodotta in ogni zona di destinazione. I pulsanti di disattivazione audio <sup>e</sup> volume influiscono solo sulla zona fisica alla quale è assegnato AXIS C8310 Volume Controller.

Prima di iniziare:

- Assicurarsi che AXIS Audio Manager Pro abbia la versione 4.4.
- Connettere il proprio AXIS C8310 Volume Controller alla porta I/O di qualsiasi dispositivo appartenente al sito.
	- Il dispositivo host deve essere dotato di firmware 11.6 <sup>o</sup> successivo.
	- Potrebbe volerci un massimo di un minuto prima che AXIS C8310 Volume Controller sia rilevato da AXIS Audio Manager Pro.
- 1. Creazione di un controller del volume:
	- 1.1 Andare <sup>a</sup> **Volume controllers (Controller del volume)**.
	- 1.2 Fare clic su **<sup>+</sup> CONTROLLER**.

### Imposta volumi

- 1.3 Inserire un nome.
- 1.4 Selezionare le zone <sup>e</sup> i dispositivi interessati dal controller del volume:
- Per utilizzare zone fisiche come destinazione, fare clic su **<sup>+</sup> ZONE (+ ZONA)**.
- -Per utilizzare dispositivi come destinazione, fare clic su **<sup>+</sup> DEVICE (+ DISPOSITIVO)**.
- 1.3 Selezionare le destinazioni <sup>e</sup> fare clic su **SAVE (SALVA)**.
- 1.4 In **Content type (Tipo di contenuto)** selezionare i tipi di contenuto che verranno gestiti dal controller del volume.
- 1.5 In **Volume settings (Impostazioni volume)**, selezionare le limitazioni per la capacità di AXIS C8310 Volume Controller di regolare il volume.
- 1.6 Fare clic su **SAVE (SALVA)**.
- 2. Assegnare AXIS C8310 Volume Controller <sup>a</sup> un dispositivo di controllo del volume <sup>e</sup> <sup>a</sup> una destinazione:
	- 2.1 Andare ad **Accessories (Accessori)**.
	- 2.2 In **VOLUME CONTROLLER (DISPOSITIVO DI CONTROLLO DEL VOLUME)**, fare clic su **ASSIGN (ASSEGNARE)** per AXIS C8310 Volume Controller.
	- 2.3 Fare clic su **ASSIGN (ASSEGNA)** per una destinazione.
	- 2.4 In **DESTINATION (DESTINAZIONE)**, fare clic su **ASSIGN (ASSEGNARE)** per AXIS C8310 Volume Controller.
	- 2.5 Fare clic su **ASSIGN (ASSEGNA)** per una destinazione.
- 3. Creazione di un evento musicale:
	- 3.1 Vai <sup>a</sup> **Scheduling & destinations (Pianificazione <sup>e</sup> destinazioni)**.
	- 3.2 Fare clic su **CALENDAR (CALENDARIO)**.
	- 3.3 Fai clic su **<sup>+</sup> EVENT (+ EVENTO)**.
	- 3.4 In **Sources (Sorgenti)**, seleziona **Music (Musica)**.
	- 3.5 Fai clic su **<sup>+</sup> SOURCE (+ SORGENTE)**.
	- 3.6 Scegliere una sorgente da aggiungere.

#### Nota

Le prime tre sorgenti dell'evento attualmente in riproduzione nella destinazione assegnata corrisponderanno ai tasti 1, 2 <sup>e</sup> 3 di AXIS C8310 Volume Controller.

- 3.7 In **Start of event (Avvio dell'evento)**, selezionare come si vuole che la musica si avvii:
- **Start music automatically (Avvia musica in automatico)**: la riproduzione della musica comincerà in automatico all'inizio dell'intervallo di tempo pianificato.
- **Start music manually (Avvia la musica manualmente)**: In tal caso l'orario pianificato funge da intervallo in cui è permessa la riproduzione. La musica non sarà riprodotta finché non sarà avviata in modo attivo, premendo un tasto numerato su AXIS C8310 <sup>o</sup> avviando la musica dalla dashboard.
- 3.3 Per il resto, consultare il capitolo *[Pianificazione](#page-10-0) di musica alla pagina [11](#page-10-0)*.
- 3.4 Fare clic su **SAVE (SALVA)**.

### <span id="page-22-0"></span>Monitoraggio del sito

# Monitoraggio del sito

Per monitorare lo stato del sito, andare <sup>a</sup> **DASHBOARD**.

In **Health monitoring (Monitoraggio integrità)** è possibile vedere il numero di dispositivi online <sup>e</sup> se qualcuno di questi ha smesso di funzionare. Fare clic su un dispositivo per indagare.

In **Agenda (programma)** è possibile vedere la riproduzione in corso <sup>e</sup> trovare gli eventi precedente <sup>e</sup> successivo. Quando un evento è in fase di riproduzione, è possibile avviare <sup>o</sup> interrompere l'evento in **STATUS (STATO)**. Se l'evento contiene diverse sorgenti, è possibile cambiare sorgente in **ACTIONS (AZIONI)**.

### <span id="page-23-0"></span>Gestisci il database

### Gestisci il database

Se vuoi eseguire la reinstallazione <sup>o</sup> il trasferimento del sistema, puoi eseguire il backup <sup>e</sup> ripristinare il tuo database. Il backup comprenderà tutte le tue configurazioni, ma non i tuoi file.

• Nell'area delle notifiche di Windows, fai clic su <sup>&</sup>gt; <sup>&</sup>gt; **Backup database (Esegui backup del database)** <sup>o</sup> **Restore database (Ripristino del database)**.

Puoi anche cancellare il tuo database. Tutte le tue configurazioni saranno rimosse, ma i file rimarranno.

• Nell'area delle notifiche di Windows, fai clic su <sup>&</sup>gt; <sup>&</sup>gt; **Clean and reinitialize database (Pulire <sup>e</sup> reinizializzare database)**.

### <span id="page-24-0"></span>Migrazione alla versione 4

### Migrazione alla versione 4

Se hai già in esecuzione AXIS Audio Manager Pro 3, puoi migrare parti del sistema ad AXIS Audio Manager Pro 4.

#### Nota

Le versioni precedenti devono prima essere aggiornate alla versione 3.3, che è la versione che può esportare il sistema. Successivamente sarà necessario installare la versione 4.0, che è l'unica versione in grado di importare il sistema. Dalla versione 4.0 sarà possibile aggiornare <sup>a</sup> qualsiasi versione successiva.

#### Nota

*Dopo* aver completato la migrazione, aggiornare il firmware dei dispositivi.

Consigliamo di installare prima AXIS Audio Manager Pro <sup>4</sup> su un server <sup>a</sup> parte per provarlo <sup>e</sup> prendere dimestichezza con la nuova interfaccia prima della migrazione. Puoi usare la versione demo per 30 giorni.

#### Nota

La migrazione comprenderà solo la struttura della zona, i dispositivi <sup>e</sup> le sorgenti. Devi ricostruire in modo manuale tutte le altre configurazioni. La migrazione salva le tue playlist <sup>e</sup> pianificazioni sotto forma di file di testo per facilitare la riproduzione. Dovresti annotare altre impostazioni prima della migrazione.

Di seguito troverai una panoramica del processo di migrazione. Per saperne di più, scarica la guida alla migrazione in **Documentation (Documentazione)** nella pagina di supporto del prodotto:

• *[axis.com/products/axis-audio-manager-pro/support](https://www.axis.com/products/axis-audio-manager-pro/support)*

#### **Backup del tuo database:**

Prima di cominciare, ti consigliamo la creazione di un backup del database affinché tu non perda dati in caso si verifichino problemi nel corso dell'aggiornamento del sistema. I file del database si possono salvare affinché tu possa ripristinare il sistema in un altro sistema AXIS Audio Manager Pro 3.x.

- 1. Sull'area delle notifiche di Windows, fai clic su <sup>&</sup>gt; <sup>&</sup>gt; **Stop AXIS Audio Manager Pro (Ferma AXIS Audio Manager Pro)**.
- 2. Vai alla cartella C:\ProgramData\AXIS Communications\AXIS Audio Manager Pro\Manager sul tuo computer.
- 3. Copia il file del database Manager.db in una cartella di backup.
- 4. Se <sup>a</sup> un certo punto hai bisogno di ripristinare il database su un altro sistema:
	- 4.1 Sull'area delle notifiche di Windows, fai clic su <sup>&</sup>gt; <sup>&</sup>gt; **Stop AXIS Audio Manager Pro (Ferma AXIS Audio Manager Pro)**.
	- 4.2 Posiziona i file sottoposti <sup>a</sup> backup nella cartella C:\ProgramData\AXIS Communications\AXIS Audio Manager Pro\Manager.
	- 4.3 Avvia di nuovo il servizio e accedi con le credenziali dell'amministratore.

#### **Esegui la migrazione ad AXIS Audio Manager Pro 4:**

1. Prima devi eseguire l'aggiornamento della tua versione corrente di AXIS Audio Manager Pro alla versione 3.3.3 che include la funzione di esportazione.

Per eseguire l'aggiornamento ad AXIS Audio Manager Pro 3.3.3:

- 1.1 Andare <sup>a</sup> *[axis.com/products/axis-audio-manager-pro](https://www.axis.com/products/axis-audio-manager-pro)* ed esegui il download del file di aggiornamento.
- 1.2 Esegui il file di aggiornamento <sup>e</sup> accetta tutte le opzioni pre-selezionate nella procedura guidata.
- 2. Esporta il tuo sito:

### Migrazione alla versione 4

- 2.1 Apri AXIS Audio Manager Pro 3.3.3.
- 2.2 Andare <sup>a</sup> **Administrator (Amministratore)** <sup>&</sup>gt; **Export database (Esporta database)** <sup>e</sup> fai clic su **Export (Esporta)**.
- 2.3 Seleziona una cartella per l'esportazione <sup>e</sup> fai clic su **OK**.

Quando sarà completata l'esportazione, una finestra di dialogo mostrerà gli elementi esportati ed eventuali problemi.

- 2.4 Alcune impostazioni non vengono esportate. Annota quanto segue:
- Tutte le configurazioni in **Audio Sources (Sorgenti audio)**.
- Tutte le configurazioni in **Users (Utenti)**.
- Tutte le configurazioni in **Administrator (Amministrazione)** <sup>&</sup>gt; **Network settings (Impostazioni di rete)**.
- Tutte le tue configurazioni 2N SIP Mic.
- Tutti i tuoi file audio.
- AXIS Audio Manager Pro <sup>4</sup> supporta unicamente una struttura di zona dalla profondità massima di 10 livelli. Tutti i dispositivi in livelli di zona più profondi saranno posizionati in una cartella <sup>a</sup> parte.
- 3. Disinstalla AXIS Audio Manager Pro 3.3.3.
- 4. Installa AXIS Audio Manager Pro 4.

Consultare *[Installazione](#page-3-0) alla pagina [4](#page-3-0)*

5. Prepara i tuoi dispositivi per AXIS Audio Manager Pro 4.

Consultare *Prepara i tuoi [dispositivi](#page-4-0) alla pagina [5](#page-4-0)*

- 6. Importa il tuo sito in AXIS Audio Manager Pro 4:
	- 6.1 Sull'area delle notifiche di Windows, fai clic su <sup>&</sup>gt; <sup>&</sup>gt; **Start AXIS Audio Manager Pro (Avvia AXIS Audio Manager Pro)**.
	- 6.2 Sull'area delle notifiche di Windows fai clic su <sup>&</sup>gt; <sup>&</sup>gt; **Import old database (Importa il vecchio database)**.
	- 6.3 Fare clic su **Yes (Sì)**.
	- 6.4 Vai alla cartella di esportazione e seleziona il file Export.txt.
- 7. Nell'area delle notifiche Windows fai clic su <sup>&</sup>gt; <sup>&</sup>gt; **Open AXIS Audio Manager Pro Client (Apri AXIS Audio Manager Pro Client)**.
- 8. Ricrea le configurazioni che non sono state esportate.
	- **Playlist** vedi il file Playlists.txt nella cartella di esportazione.

Per la creazione di una playlist, vai ad un'app in **APPS <sup>&</sup>gt; Content & sources (APP <sup>&</sup>gt; Contenuti <sup>e</sup> sorgenti)**.

Consultare *[Pianificazione](#page-9-0) degli annunci alla pagina [10](#page-9-0)*

Consultare *[Pianificazione](#page-10-0) di musica alla pagina [11](#page-10-0)*

- **Pianificazioni** vedi il file Schedules.txt nella cartella di esportazione.
	- Per la creazione di una pianificazione, vai ad un'app in **APPS <sup>&</sup>gt; Scheduling & destinations (APP <sup>&</sup>gt; Pianificazione <sup>e</sup> destinazioni)**.

Consultare *[Pianificazione](#page-9-0) degli annunci alla pagina [10](#page-9-0)*

Consultare *[Pianificazione](#page-10-0) di musica alla pagina [11](#page-10-0)*

## Migrazione alla versione 4

- -**Impostazioni di rete** — vedi *[Configurazione](#page-3-0) della rete alla pagina [4](#page-3-0)*
- -**Dispositivi SIP** — vedi *[Configurazione](#page-14-0) del paging alla pagina [15](#page-14-0)*

### Nota

In AXIS Audio Manager Pro 3, le precedenti "sessioni" sono state ora sostituite da un concetto differente, detto "destinazioni". Si trova in **Scheduling & destinations (Pianificazione <sup>e</sup> destinazioni)** nel client AXIS Audio Manager Pro 4.

<span id="page-27-0"></span>API

# API

Per ottenere informazioni sull'API, consultare *AXIS Audio [Manager](https://www.axis.com/vapix-library/subjects/t10100065/section/t10193272/display) Pro API*.

## <span id="page-28-0"></span>Bisogno di assistenza?

# Bisogno di assistenza?

Contatta l'assistenza all'indirizzo *[axis.com/support](https://www.axis.com/support)*.

Per facilitare la diagnosi del problema da parte dell'assistenza Axis, puoi eseguire il download di un pacchetto diagnostico:

• Sull'area delle notifiche di Windows, fai clic su <sup>&</sup>gt; <sup>&</sup>gt; **Scarica il pacchetto diagnostico**.

Manuale per l'utente AXIS Audio Manager Pro **Access 2024** Contract and ACC 2024 Contract and ACC 2024 © Axis Communications AB, 2017 - 2024 Codice art. T10169049

Ver . M15.2